添加打印机前,确认电脑已经正确安装了打印机驱动。

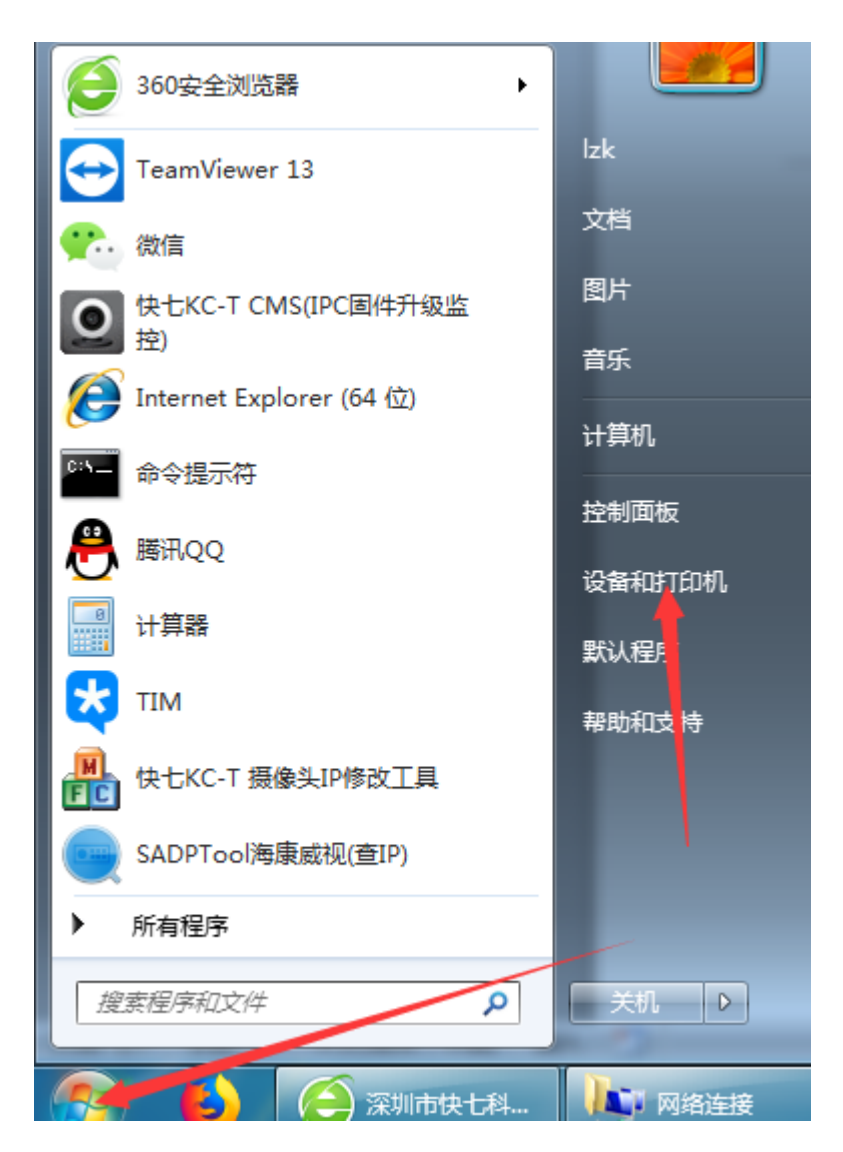

点击开始,然后点击设备和打印机。

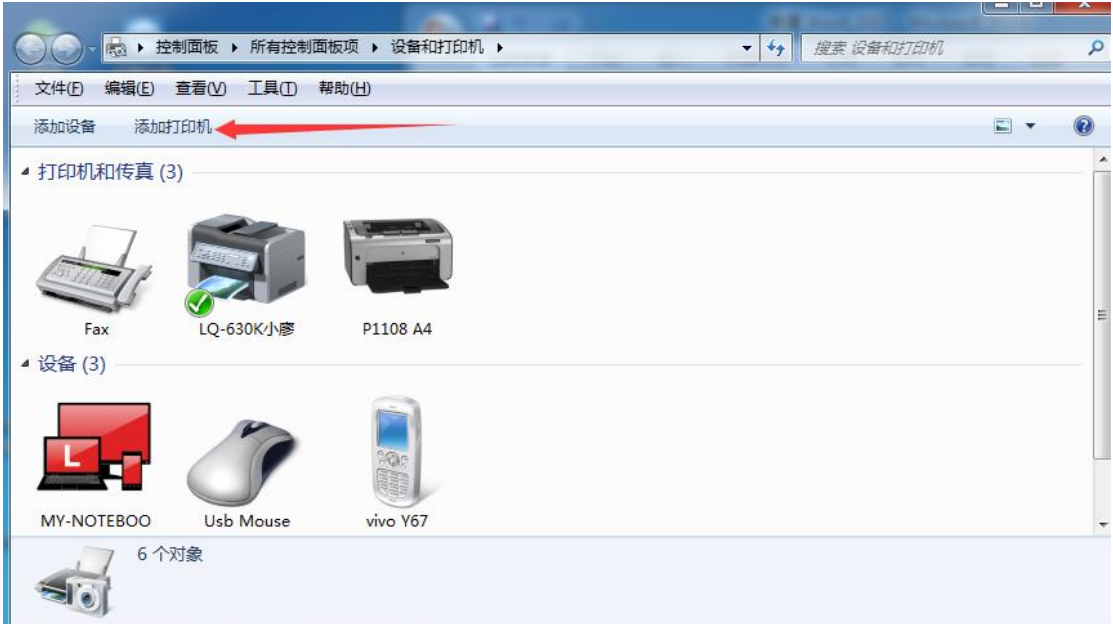

## 点击添加打印机。

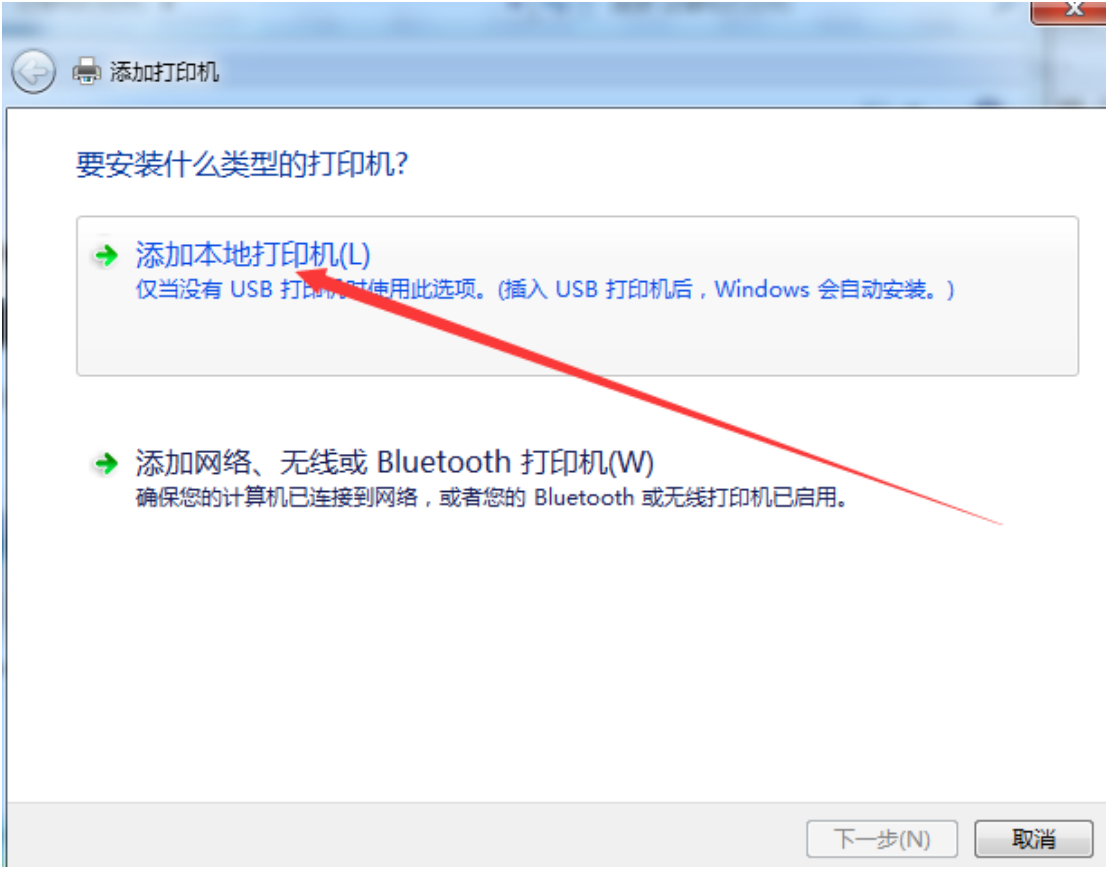

点击添加本地打印机。

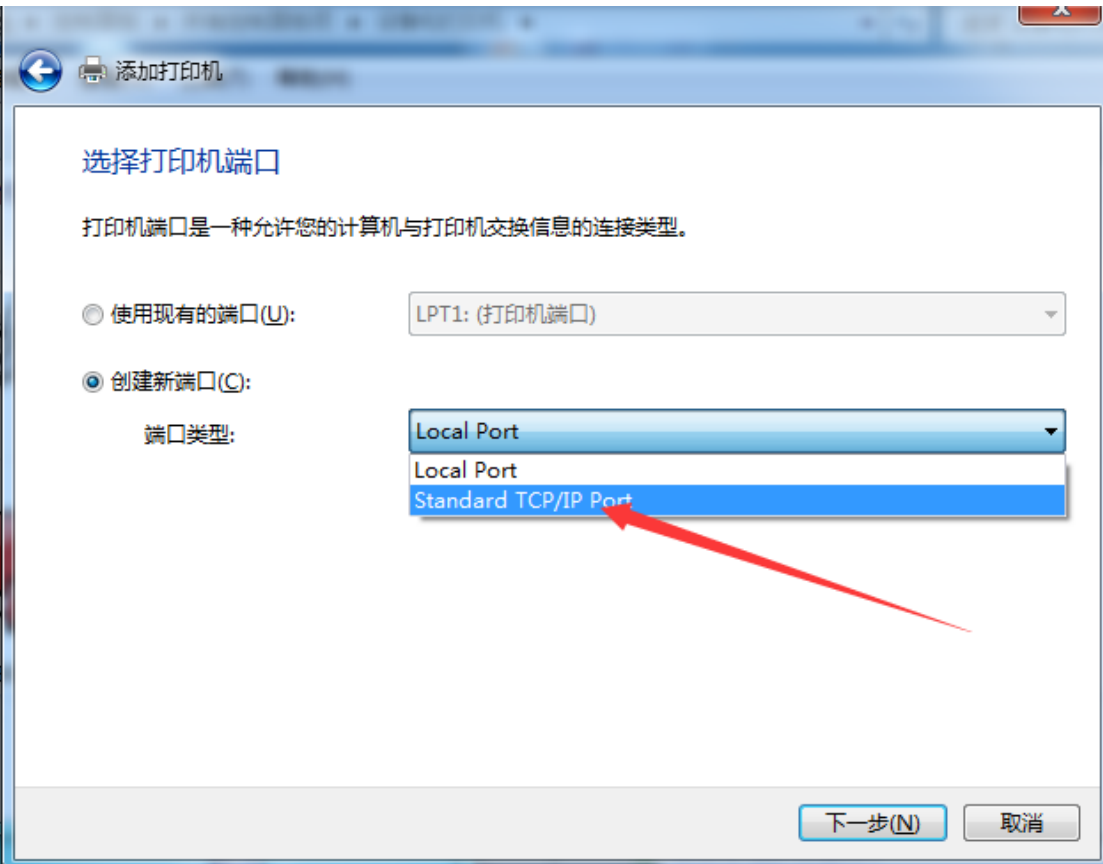

选择创建新端口,端口类型选择 standard tcp/ip port

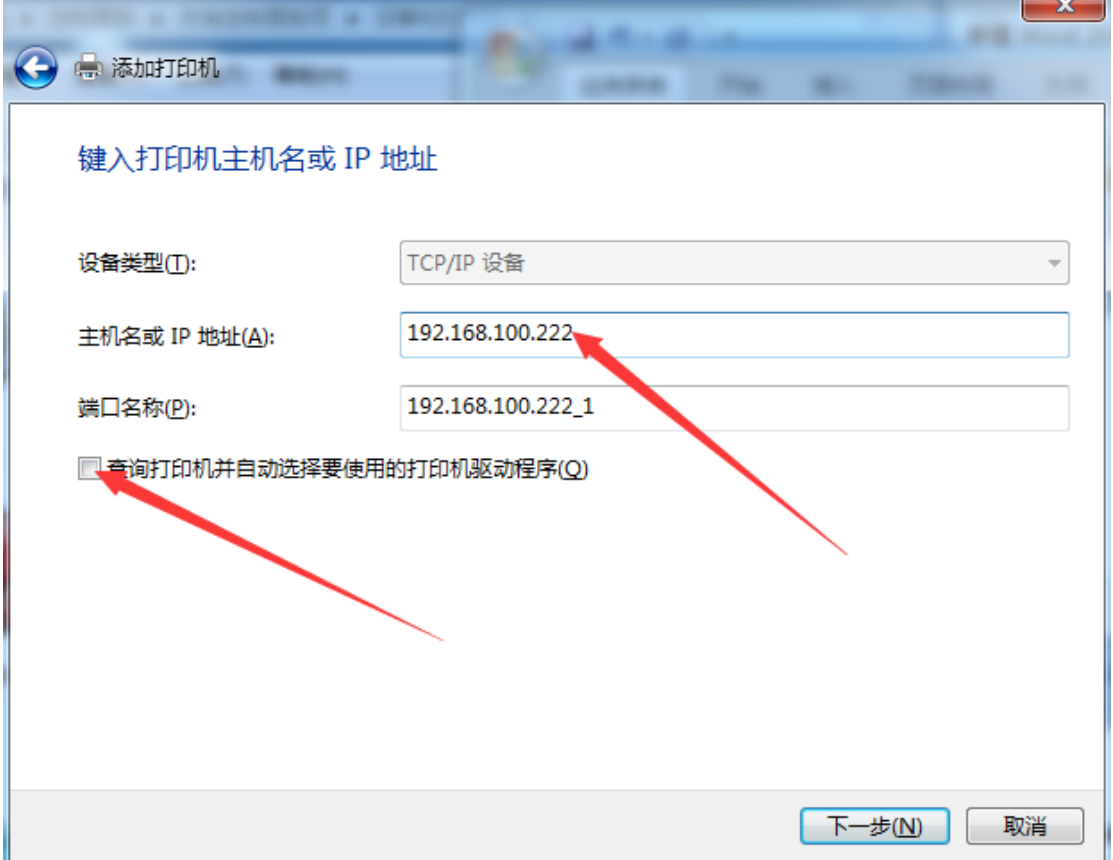

输入打印服务器的 IP 地址:192.168.1.222。"查询打印机并自动……."前面的勾去掉, 点击下一步。**注意如有更改 IP,要输入更改后的网络服务器 IP 地址。端口名称用默 认的。**

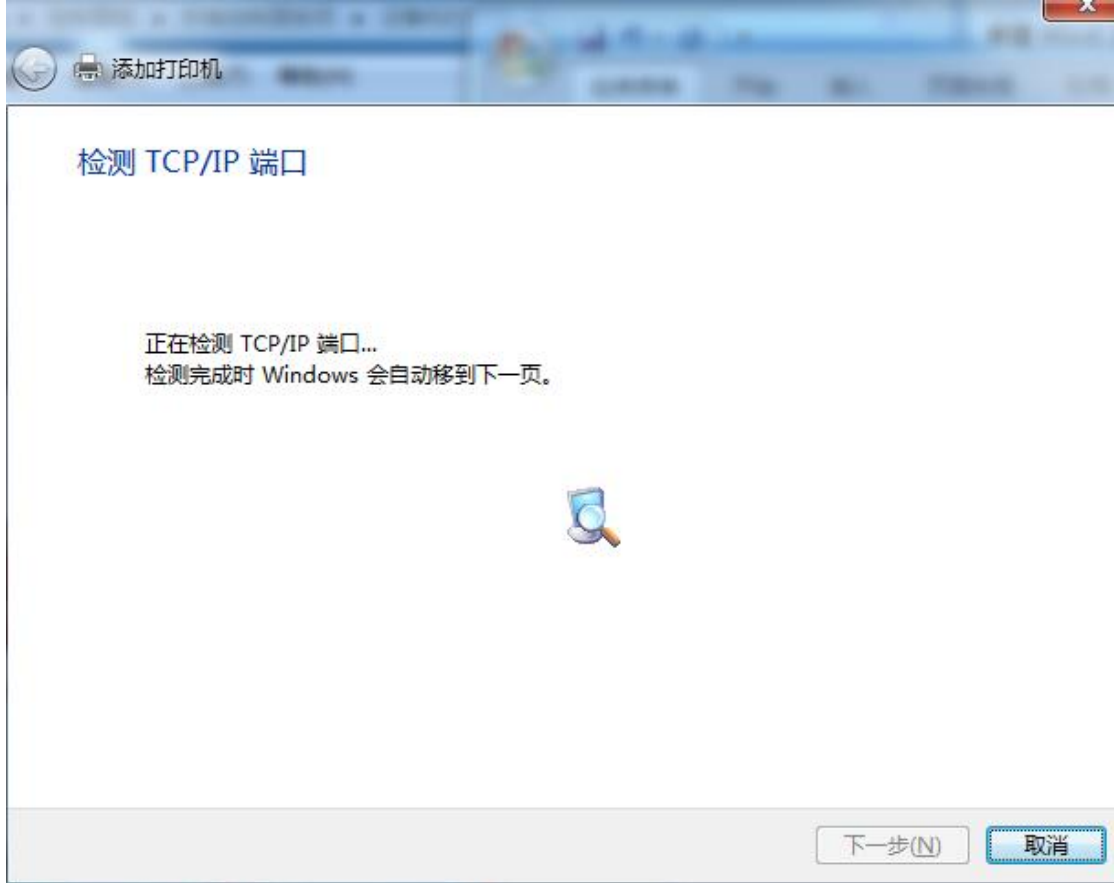

这里会需要点时间,稍微等待下。

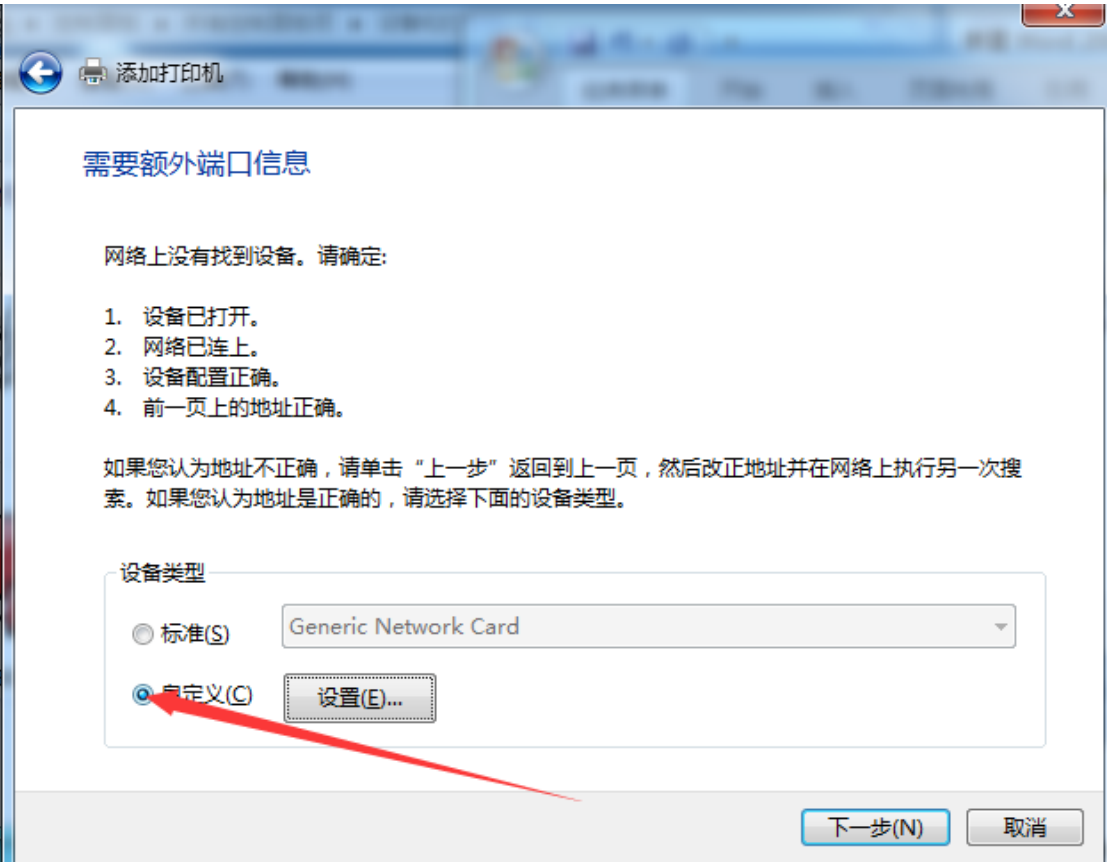

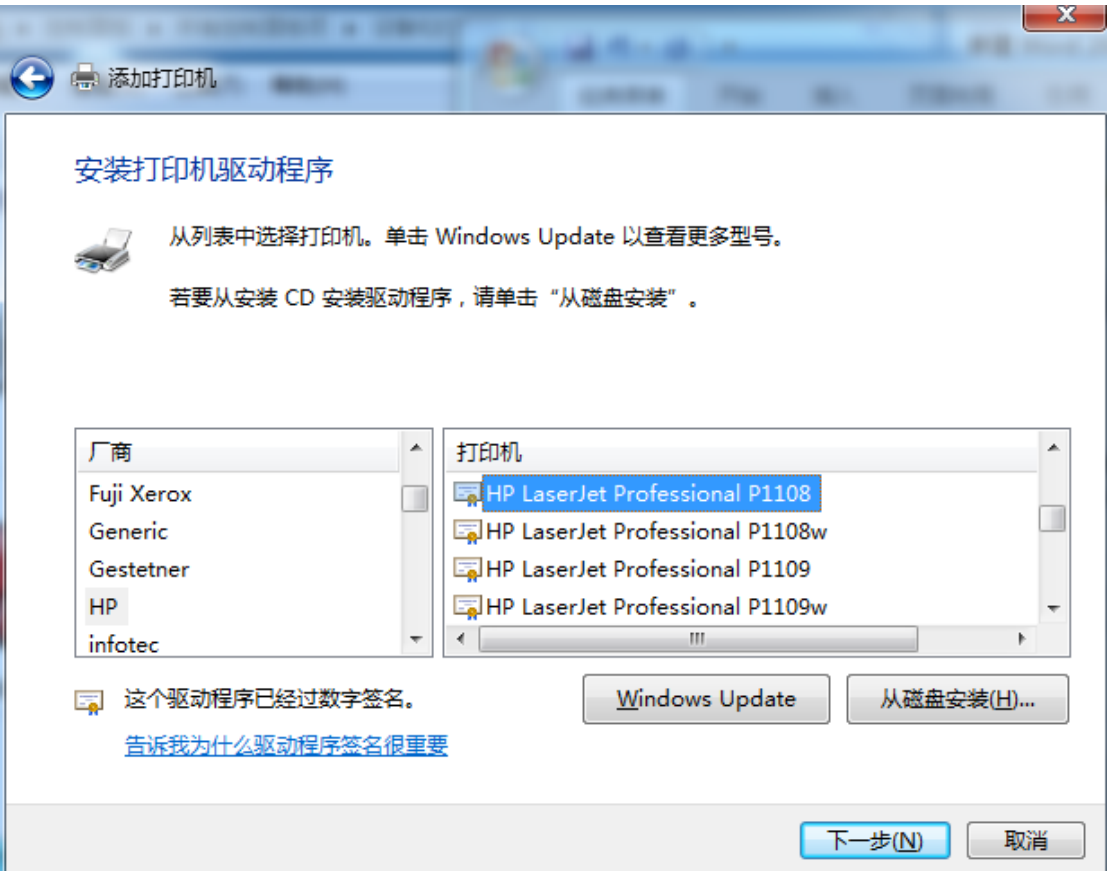

选择自定义,再点下一步。

选择自己打印机的品牌和型号,点击下一步。

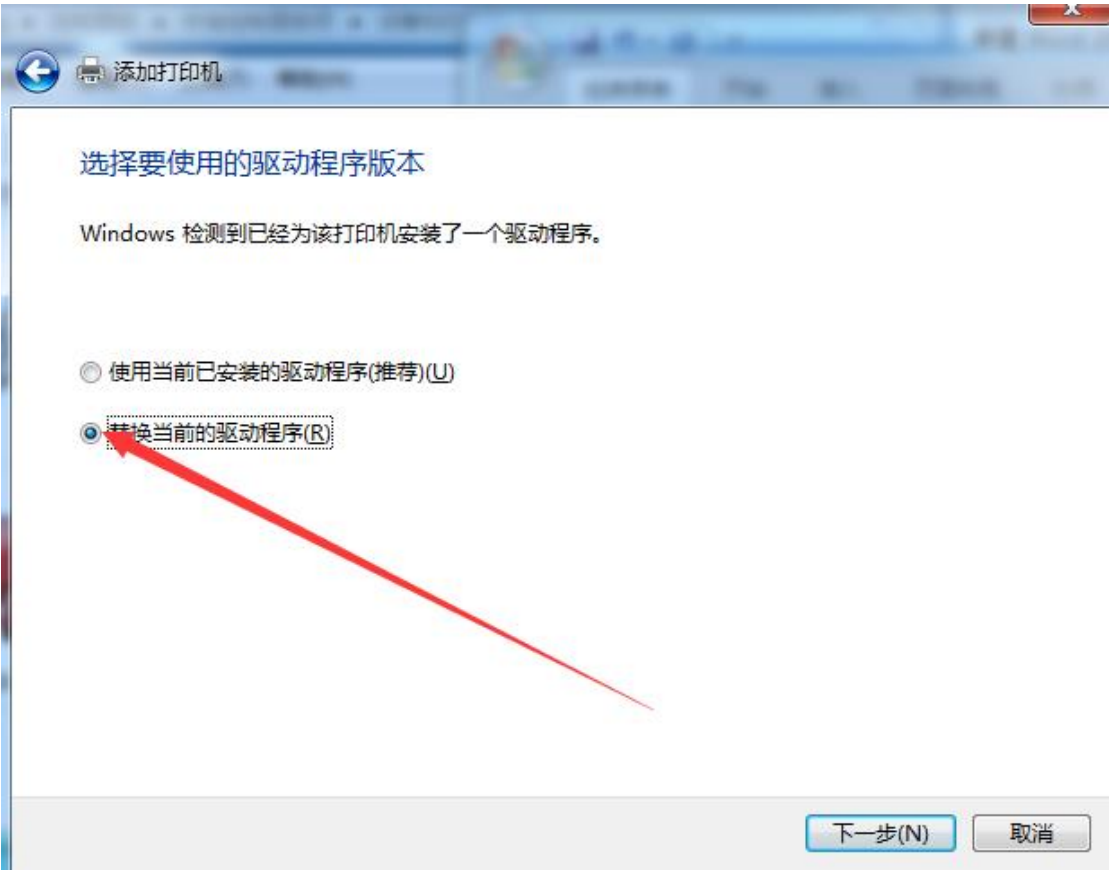

选择替换当前的驱动程序,下一步。

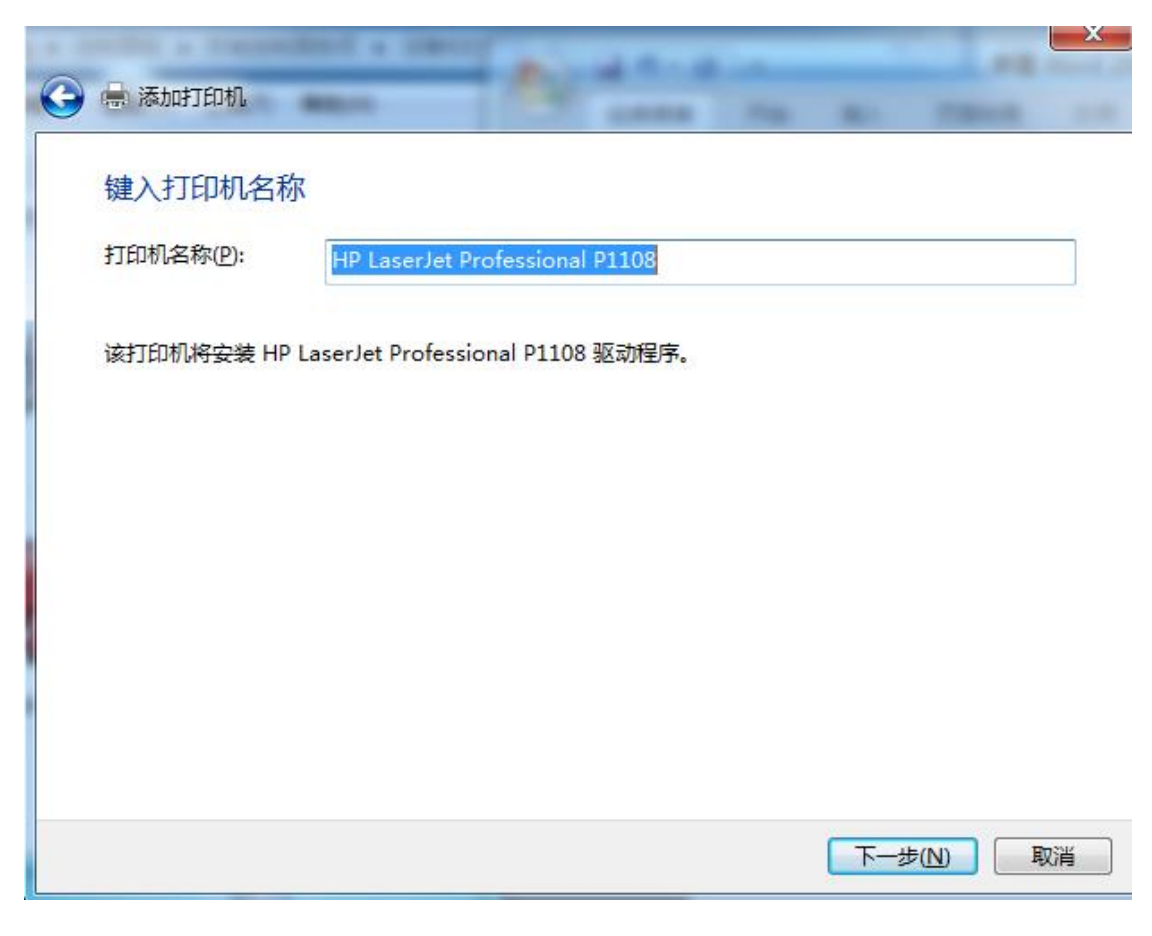

下一步。

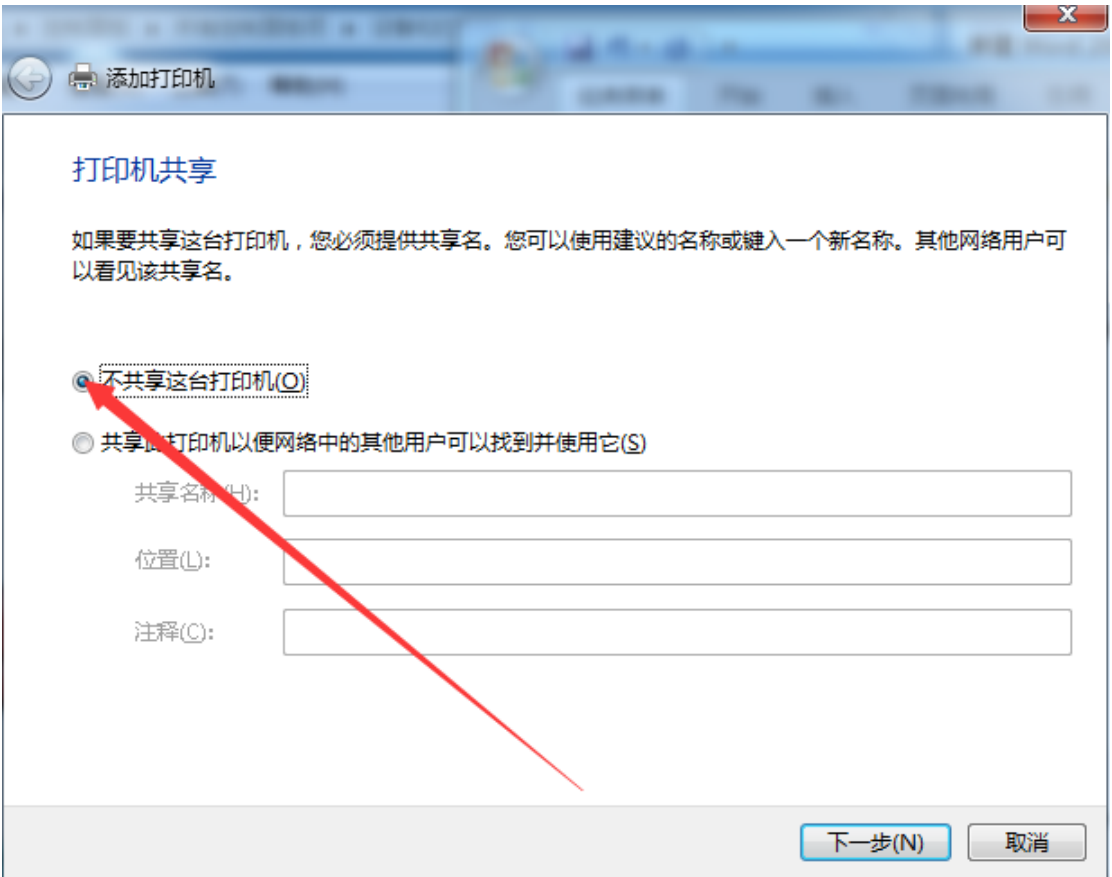

选择不共享这台打印机,下一步。

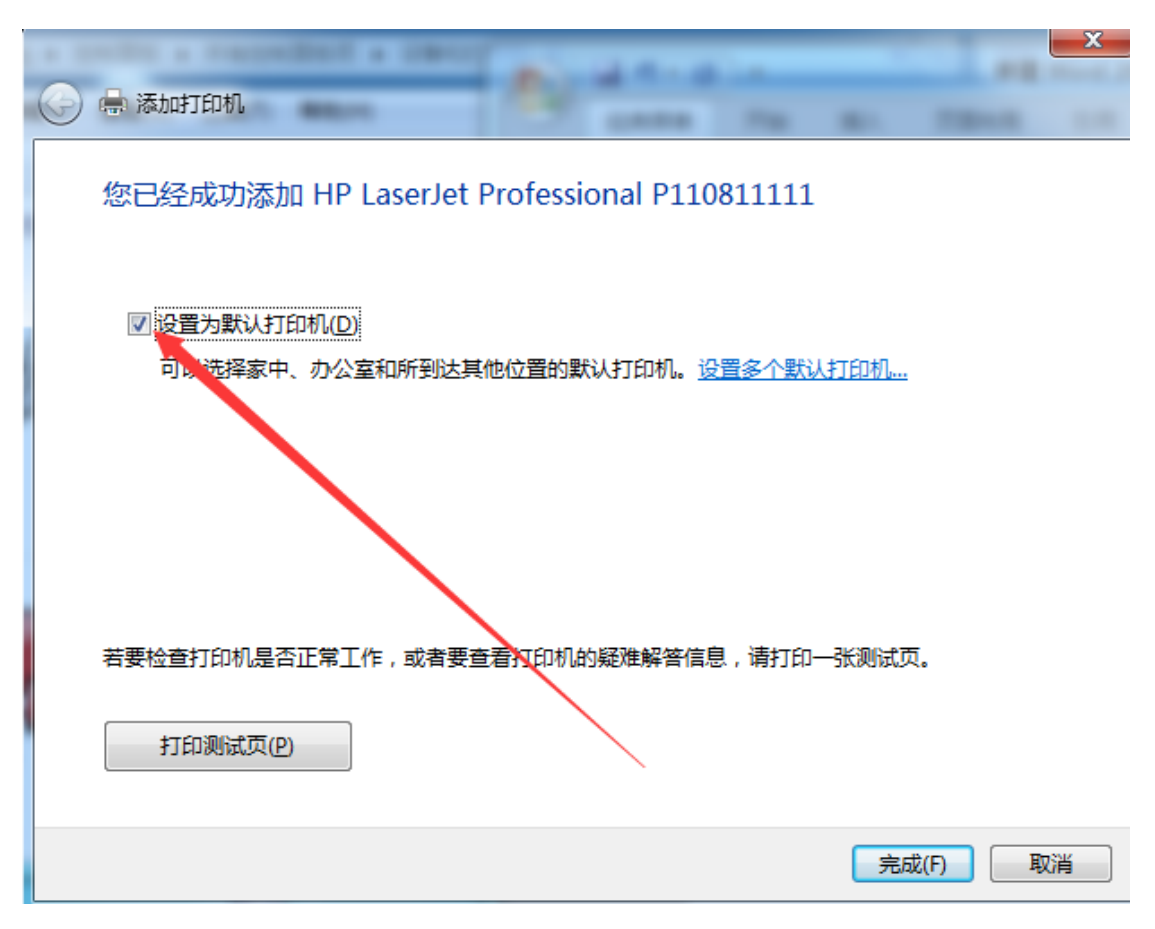

设置为默认打印机前面的打勾,点击完成就 OK 了。